# **「docomo SC-02B」ソフトウェア更新手順書**

# **ソフトウェア更新について**

インターネット上のダウンロードサイトから FOMA端末の修正用ファイルをダウンロードし、 ソフトウェアの更新を行います。ソフトウェア更 新は、パソコンにインストールした「Samsung Kies」アプリケーションを使って行います。

## **ソフトウェア更新についての注意事項**

- **•** ソフトウェア更新はFOMA端末に保存されてい るデータを残したまま行うことができますが、 お客様のFOMA端末の状態によってはデータの 保護ができない場合がございますので、あらか じめご了承願います。万が一のトラブルに備え、 FOMA端末内のお客様情報やデータは、バック アップを取っていただくことをおすすめしま **す**。ただし一部バックアップが取れないデータ がありますので、あらかじめご了承ください。
- **•** ソフトウェア更新の前に以下の準備を行って ください。
	- FOMA端末を充電し、電池残量を十分な状態 にする
	- ※電池残量が15%以下(ステータスバーに■が表 示されている状態)になるとソフトウェア更新は 行えません。
	- FOMA端末で実行中のすべてのプログラムを 終了する
	- ※ホーム画面で「アプリ」→「タスクマネージャ」 →「全て終了」をタップすると、すべてのアプリ ケーションを終了できます。
- **•** ソフトウェア更新(ダウンロード、更新ファイ ルのインストール)には時間がかかる場合があ ります。
- **•** ソフトウェア更新ファイルのインストール中 は、電話の発着信を含めすべての機能を利用で きません。
- **•** ソフトウェア更新中は、下記のような操作は絶 対に行わないでください。
	- パソコンの電源を切る
	- Samsung Kiesを終了する
	- FOMA端末の電源を切る(電池パックを取り 外す)
	- PC接続用USBケーブルを取り外す
	- ※上記の操作を行うと、ソフトウェア更新が失 敗してFOMA端末がリカバリーモードにな り、操作ができなくなる場合があります。そ の場合は本手順書4 ページの「Samsung Kiesでのソフトウェア更新が失敗した場合」 の操作をお試しください。 万が一お試しいただいても復旧できない場

合は、大変お手数ですがドコモ指定の故障取 扱窓口までお越しいただきますようお願い 申し上げます。

# **パソコンに接続して更新する**

パソコンにSamsung Kies をインストールし、 FOMA端末を接続したパソコンから更新の操作を 行います。

**•** Samsung Kiesのインストール方法は、下記の 「Samsung Kiesをパソコンにインストールす る」をお読みください。

### **Samsung Kiesをパソコンにイン ストールする**

SamsungのホームページからSamsung Kiesを ダウンロードして、パソコンにインストールしま す。

SAMSUNGサイト

[http://www.samsung.com/jp/support/](http://www.samsung.com/jp/support/usefulsoftware/KIES/JSP) usefulsoftware/KIES/JSP

- **•** インストール可能なパソコンの動作環境など、詳 細については上記のホームページをご覧くださ い。
- **•** インストール時に「ユーザーアカウント制御」画 面が表示されたときは、次の操作を行います (Windows XPでは表示されません)。
	- Windows 7:「はい」をクリック
	- Windows Vista:「許可」または「続行」をク リック
- 1 SAMSUNGサイト (上記のURL)に接 続する
- 2 Samsung Kiesの「Windows用」ボタ ンをクリック
- 3 「保存」をクリック→保存場所を選択して 「保存」をクリック Samsung Kiesのインストール用ファイルが ダウンロードされます。
- 4 ダウンロードしたインストール用ファイル をダブルクリック→「実行」をクリック
- 5 以降、画面の指示に従ってインストール 操作を行う

インストールが完了したら、Samsung Kiesを起 動します。

※以降で示すSamsung Kiesの画面イメージは「Windows XP」の場合の例です。Windows 7/Windows Vistaの 場合には画面イメージなどが異なります。

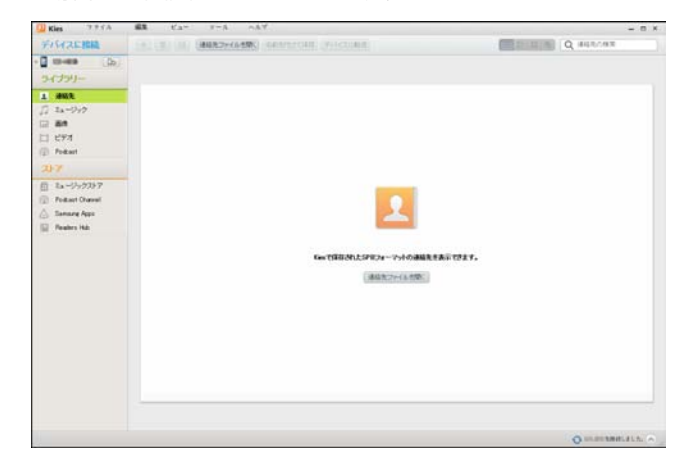

更新を行う前に、Samsung Kiesを利用して連絡 先や画像/音楽データなどをパソコンにバック アップしておくことができます。詳しくは Samsung Kiesのヘルプおよびチュートリアル をご覧ください。

※ヘルプ/チュートリアルは、「ヘルプ」メニュー→ 「Kiesヘルプ」/「Kiesチュートリアル」をクリッ クすると表示されます。

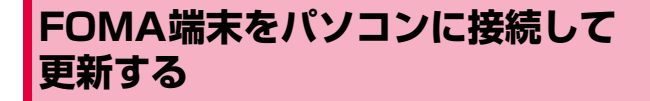

- 1 FOMA端末のホーム画面で | → 「設定」 →「無線とネットワーク」→「USB設定」
	- → [Samsung Kies] の□(グレー)を タップして■(緑)にする

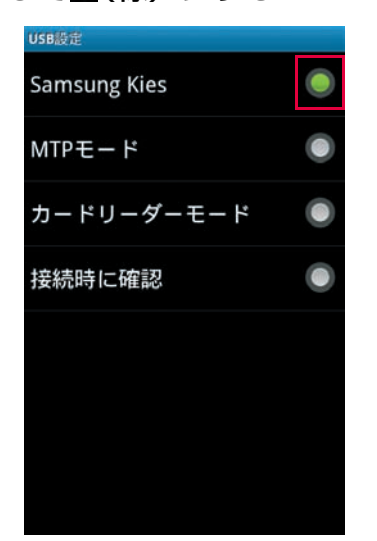

2 パソコンの画面で「スタート」→「すべ てのプログラム」→「Samsung」→ 「Kies」→「Samsung Kies」を順にク リック

Samsung Kiesが起動します。

3 FOMA端末とパソコンを付属のPC接続用 USBケーブル(試供品)で接続する 接続後は、更新が完了するまでFOMA端末の cC(ホームボタン)を押したり、電源を切っ たりしないでください。

アップグレードが可能であることをお知らせ するポップアップ画面が表示されます。

- ※お知らせ画面が表示されない場合は、画面左上の FOMA端末アイコンをクリックするとFOMA端 末の情報画面が表示され、アップグレードが可能 かどうかを確認できます。
- ※FOMA端末とパソコンを接続したときに、Windows が実行する動作についてのポップアップ画面が表示 された場合は「キャンセル」をクリックしてください。

FOMA端末アイコン

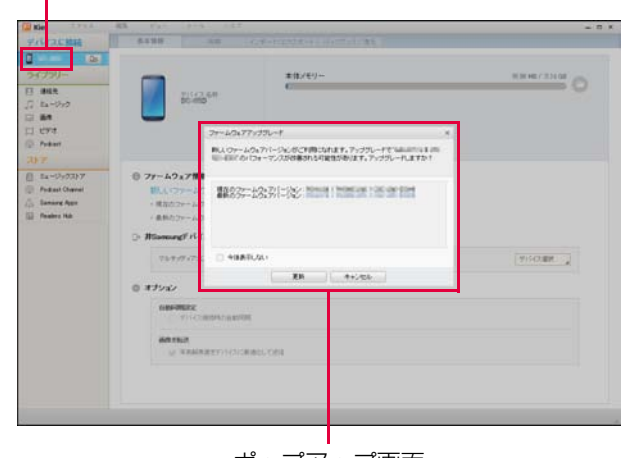

ポップアップ画面

### 4 「更新」

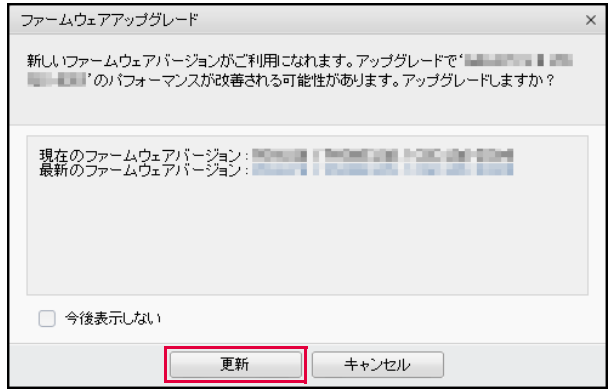

5 注意事項を読み、「上記の情報を全て読み ました」にチェックを付ける→「アップ グレードを開始します」をクリック 「保存を許可します」にチェックを付けると、 電話番号をサーバーに保存することもできま す。 ファームウェアアップグレード  $\sqrt{ }$ 

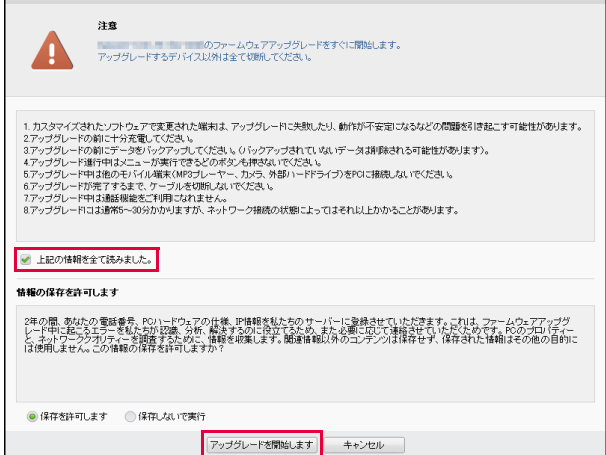

ダウンロードが開始されます。 ダウンロード中にFOMA端末の画面が消灯す ることがありますが、正常にダウンロードされ ていますので、◯\_(ホームボタン)を押した り、PC接続用USBケーブルを取り外したりし ないでください。

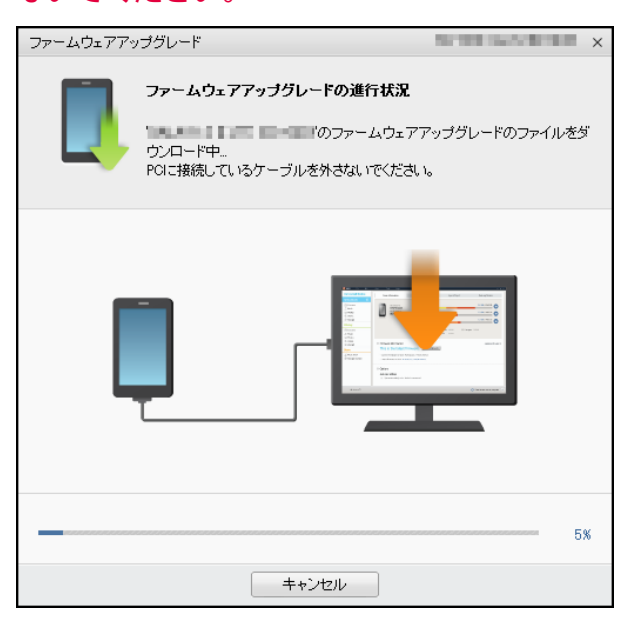

ダウンロードが完了すると、FOMA 端末の アップグレードが自動的に開始されます。 FOMA端末には以下のような画面が表示され ます。

アップグレード中にFOMA端末とパソコンと の接続を切らないでください。

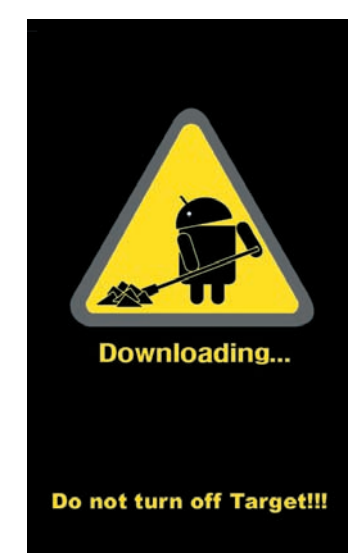

6 アップグレードが完了したら「確認」を クリック

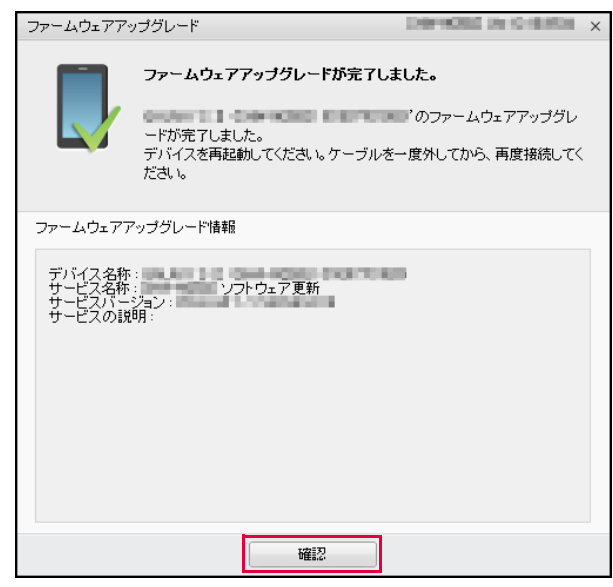

アップグレードが完了するとFOMA端末が再 起動します。

### これでソフトウェアの更新は完了です。

# **失敗からの復旧方法について**

### **Samsung Kiesでのソフトウェア更新が 失敗した場合**

ソフトウェア更新が失敗すると、パソコン上に以 下の画面が表示されます。

※FOMA端末の画面には更新中と変化がありませんので ご注意ください。

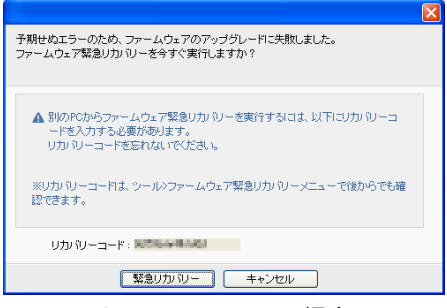

Samsung Kiesの場合

その場合は下記の手順に従って再度更新を行って ください。

1 「緊急リカバリー」をクリック

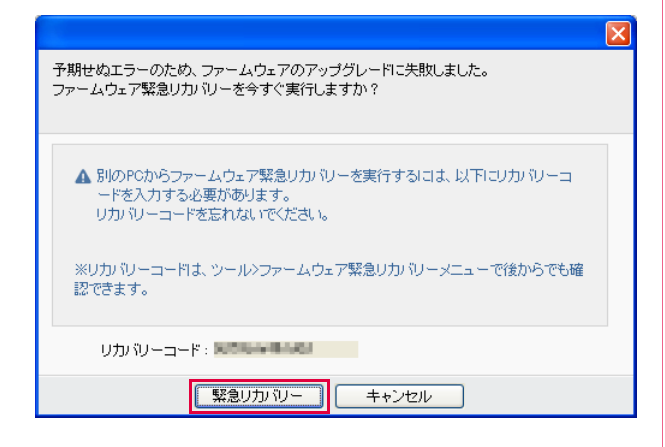

## 2 「緊急リカバリー」をクリック

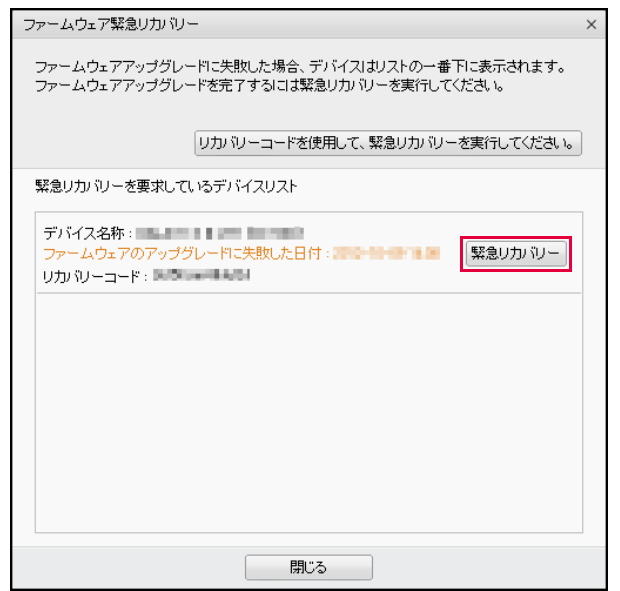

#### 以下の画面が表示されたら、手順3から6の操 作を行ってください。

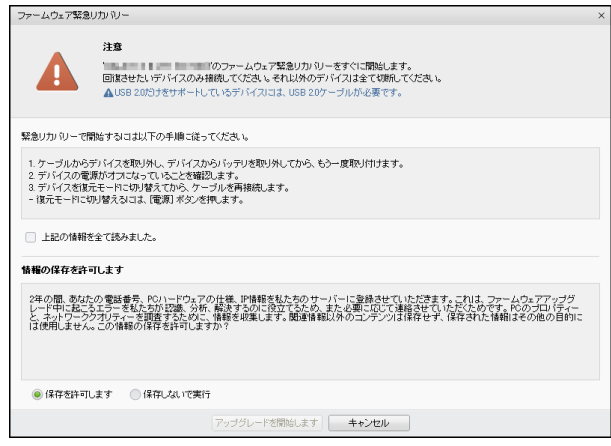

- 3 FOMA端末からPC接続用USBケーブル (試供品)を取り外す
- 4 FOMA端末の電池パックをいったん取り 外してから、もう一度電池パックを取り 付ける

※このときに 同(電源/終了ボタン)を押して電源 を入れないでください。 p(電源/終了ボタン)を押すと以下のような画 面が表示され、その後の操作ができなくなります。 その場合は手順4の操作をもう一度行ってくださ  $U$ <sup>o</sup>

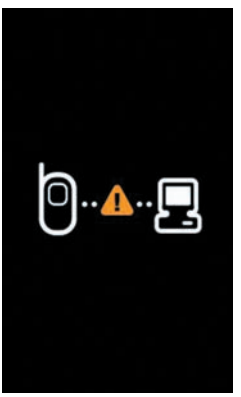

 $5$  FOMA端末の側面の $\int$  (音量小ボタン) と正面の ( ) (ホームボタン)を押しな がら側面の - (電源/終了ボタン) を押す FOMA端末に以下のような画面が表示されるこ とを確認してください。

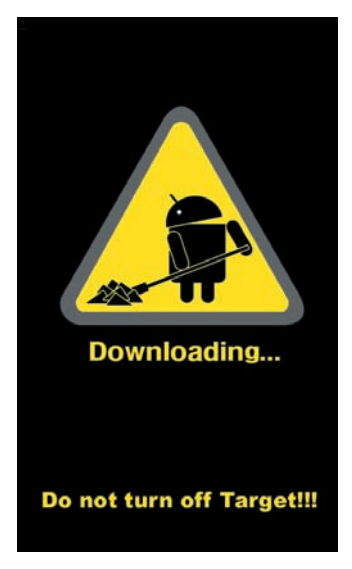

- 6 FOMA端末とパソコンをPC接続用USB ケーブル(試供品)で接続する
- 7 注意事項を読み、「上記の情報を全て読み ました」にチェックを付ける→「アップ グレードを開始します」をクリック 「保存を許可します」にチェックを付けると、 電話番号をサーバーに保存することもできま す。 ファームウェア緊急リカバリー

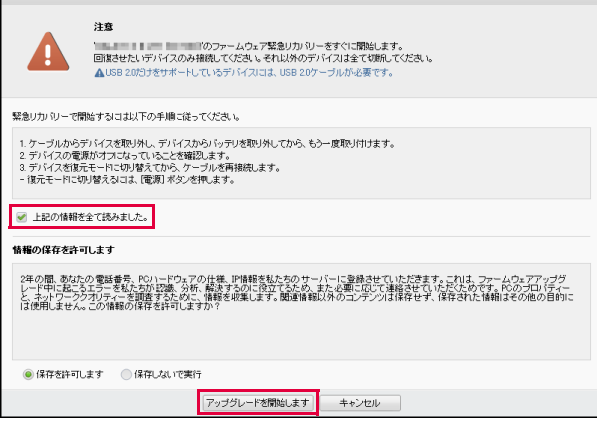

#### 緊急リカバリーが開始されます。 以下のような画面が表示されます。

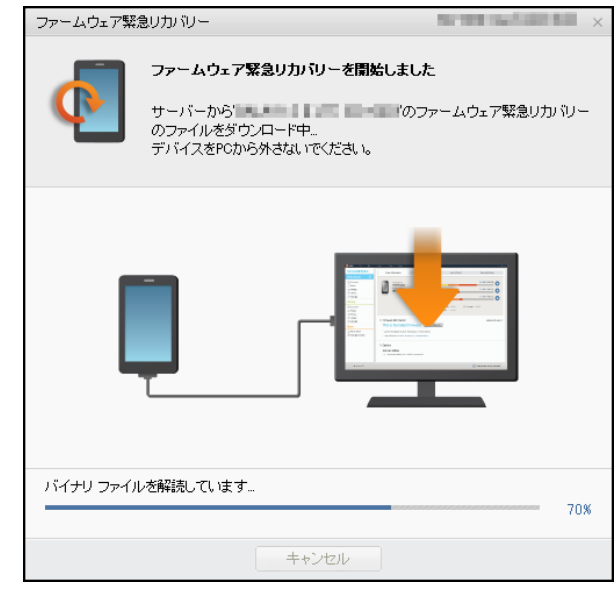

緊急リカバリーを行う場合、ソフトウェア更新 も自動的に行われます。

### 8 緊急リカバリーとソフトウェア更新が完 了したら「確認」をクリック

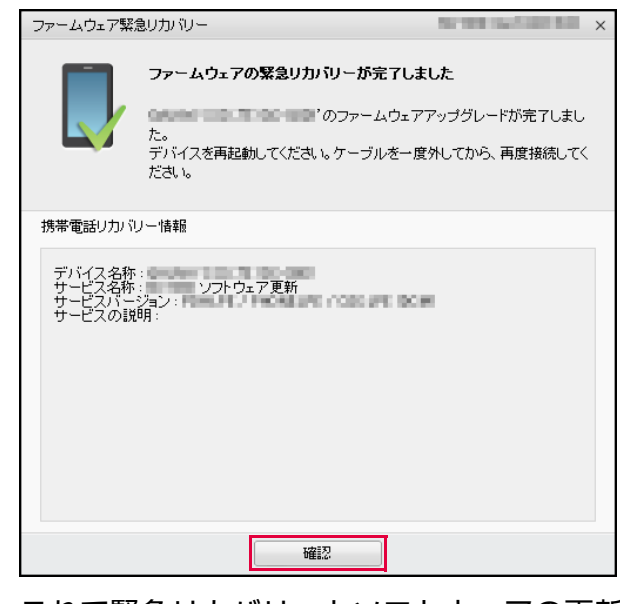

これで緊急リカバリーとソフトウェアの更新 は完了です。

※上記の操作を行っても更新ができない場合は、お手数 ですがドコモ指定の故障取り扱い窓口までお越しい ただきますようお願い申し上げます。